# Instrukcja krok po kroku instalacji programu *Adobe Acrobat Reader*

**Krok 1.** 

kliknij w link<https://get.adobe.com/pl/reader/> otworzy nam się strona internetowa

## **Krok 2.**

klikamy w pole pobierz *program Acrobat Reader* zacznie się pobieranie aplikacji

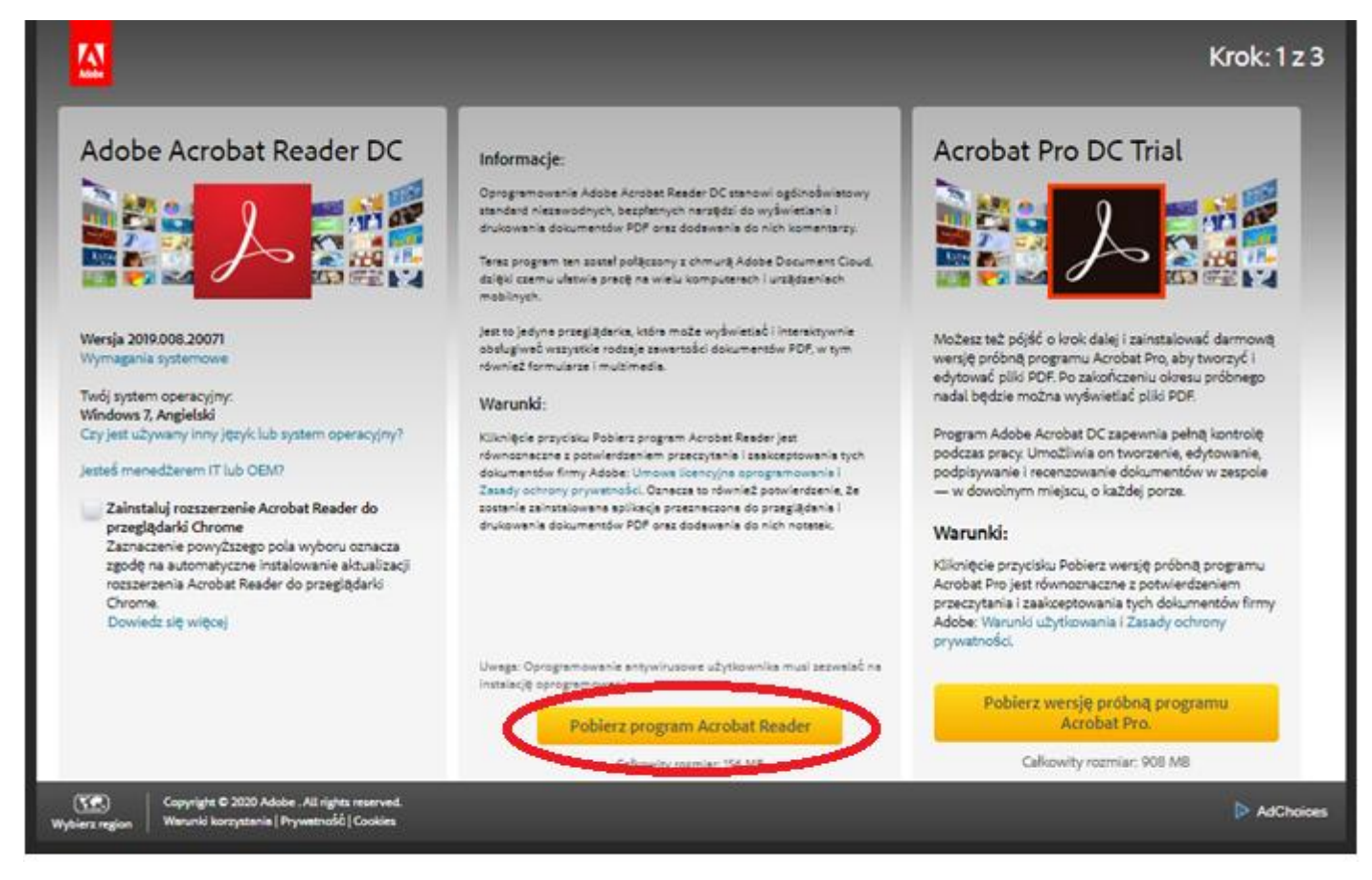

# Krok 3.

### Kliknij w okienko otwórz

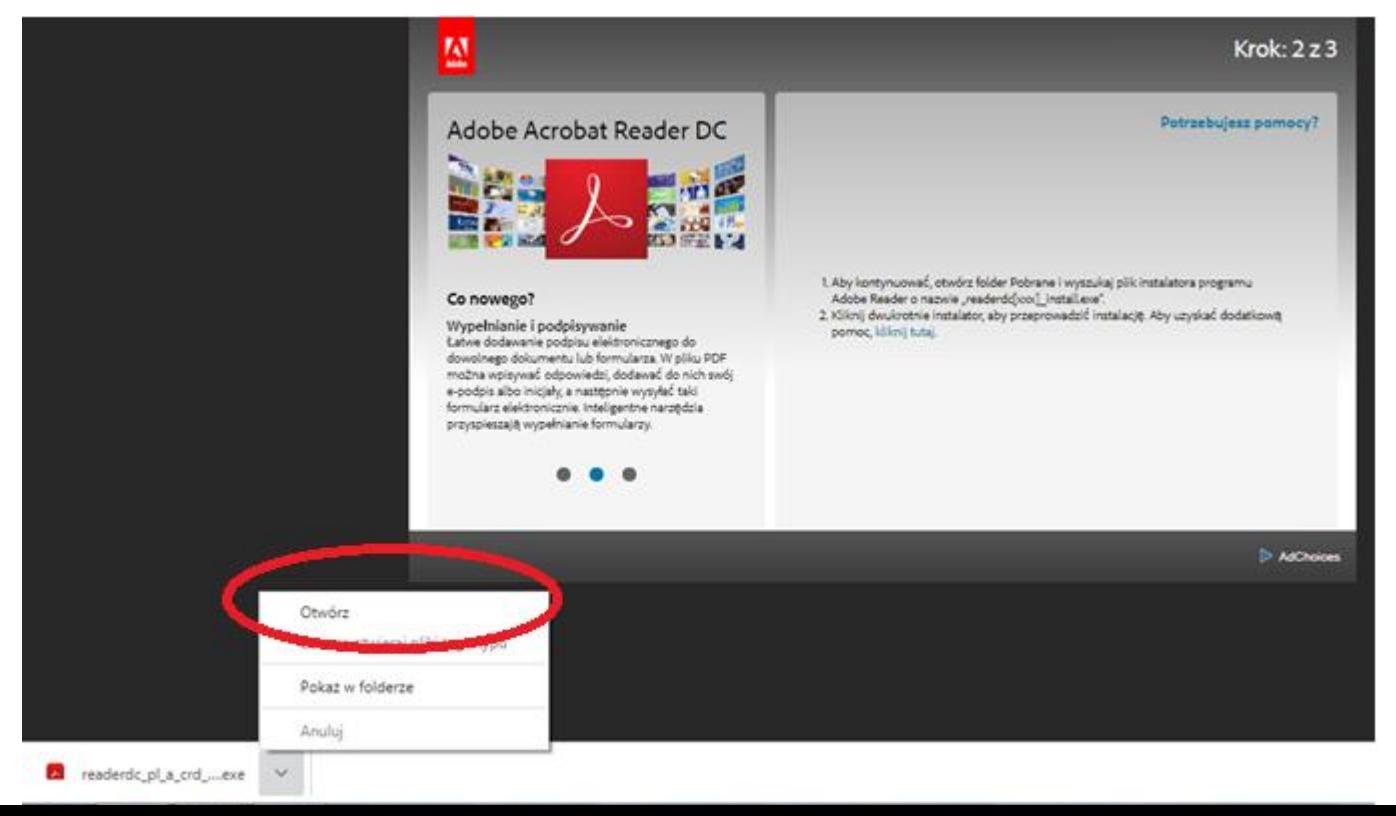

#### Krok 4

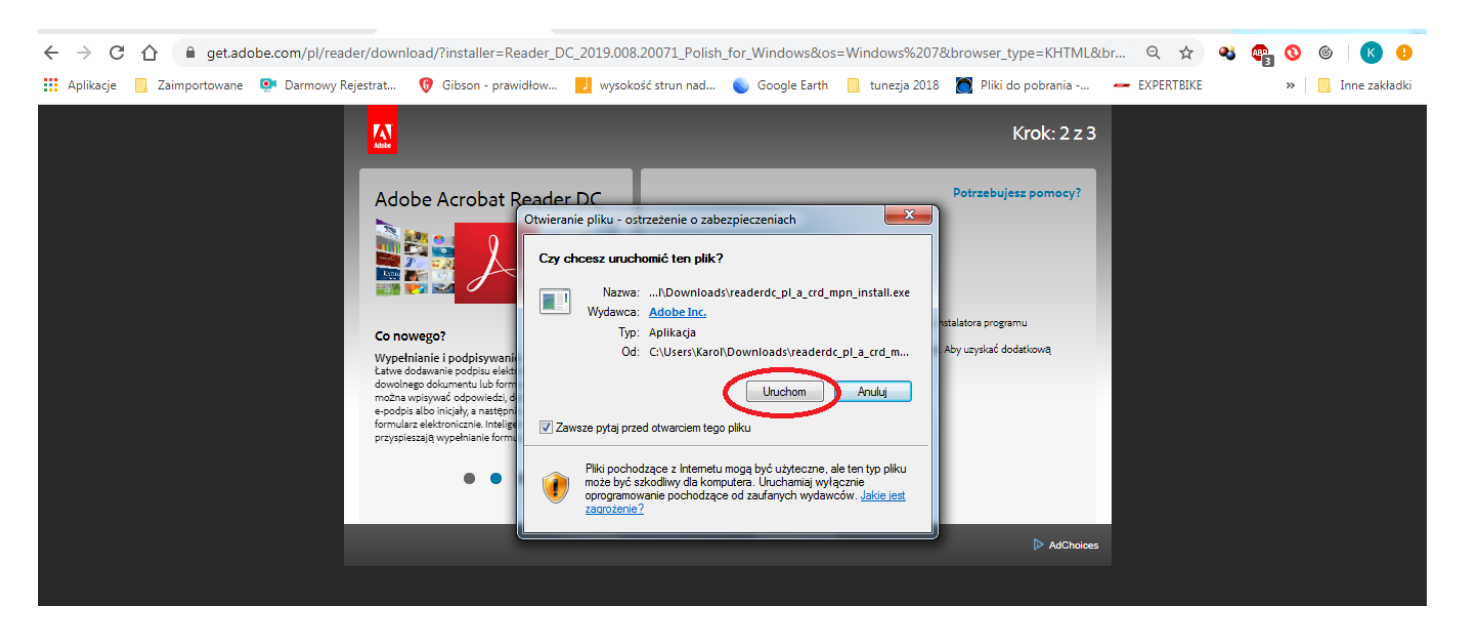

kliknij w okienko *Uruchom* - rozpocznie się instalacja programu, może to potrwać ok. 5 min

Krok 5. kliknij zakończ - mamy już zainstalowany program Acrobat Adobe Reader

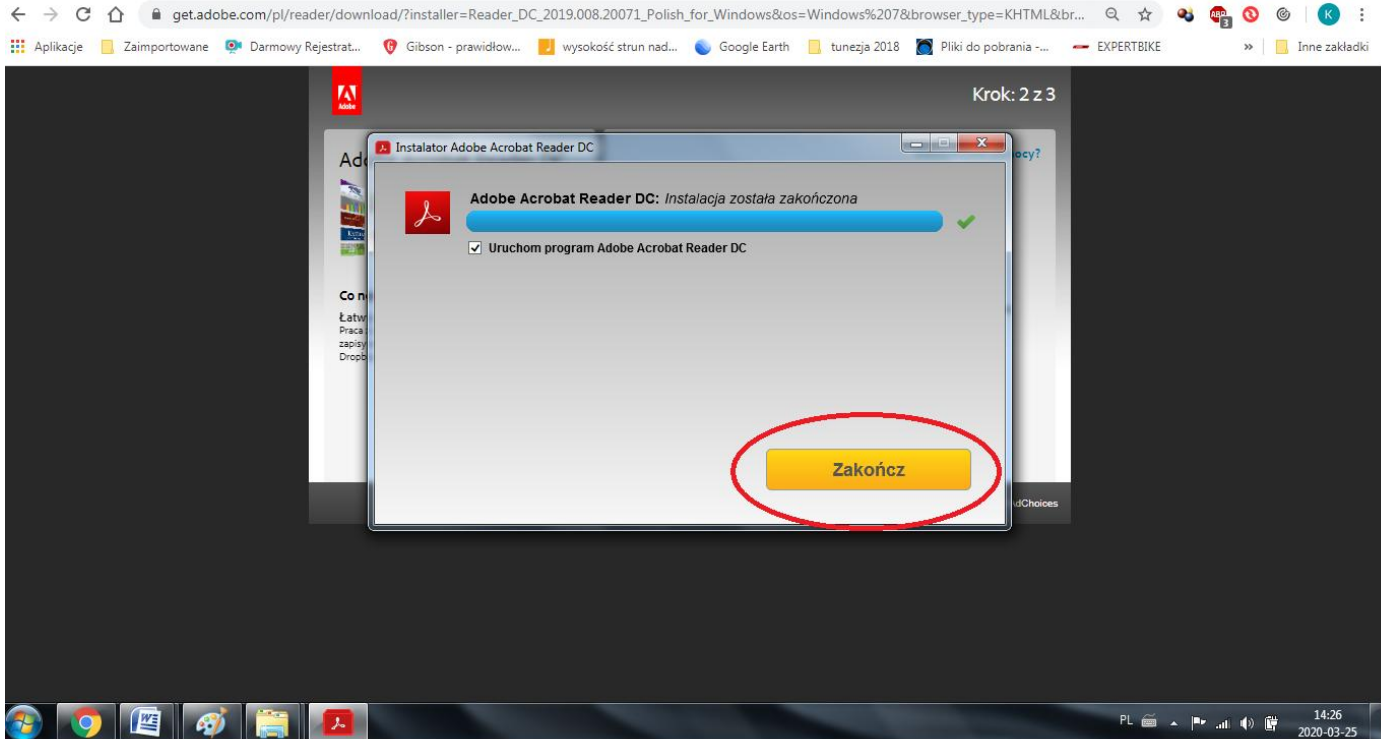